■2-2-16 レンタルの解約を行う

レンタル契約商品の解約を行います。

商品単位での解約処理を行う場合は「2-2-17 商品単位での解約を行う」ご参照下さい。

【ポイント】

入力する解約日により売上高が1ケ月か半月に自動計算されます。解約日が1日から15日までの場合は半月分の売 上となり、16日から月末日までの場合は1ケ月分の売上となります。

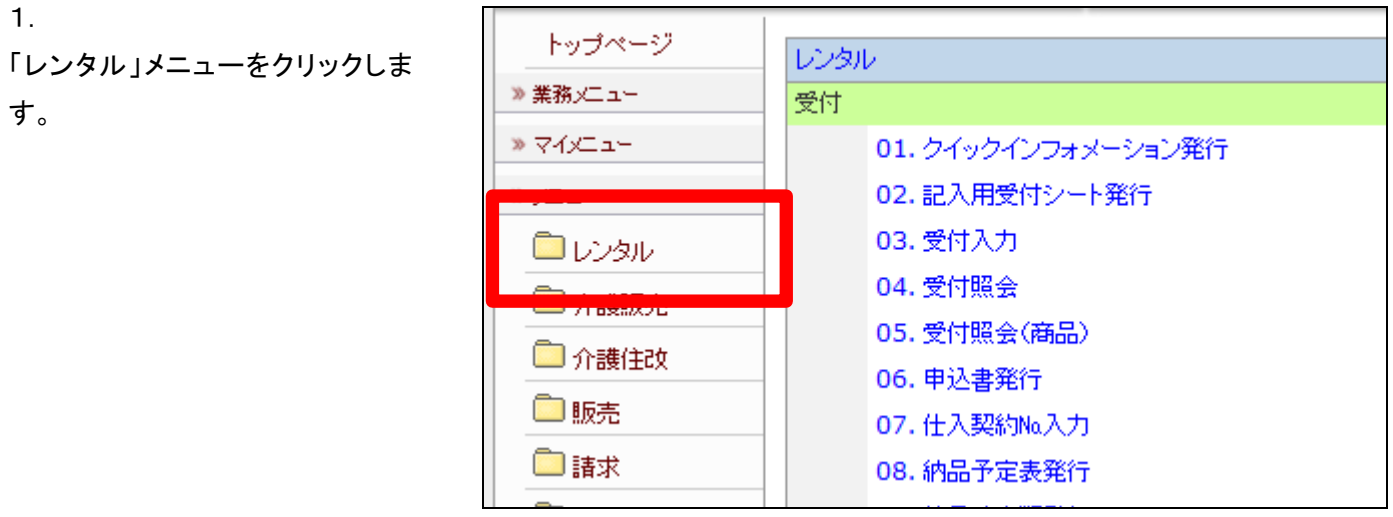

2.

メニューが展開されますので、「解 約入力」メニューを選択します。

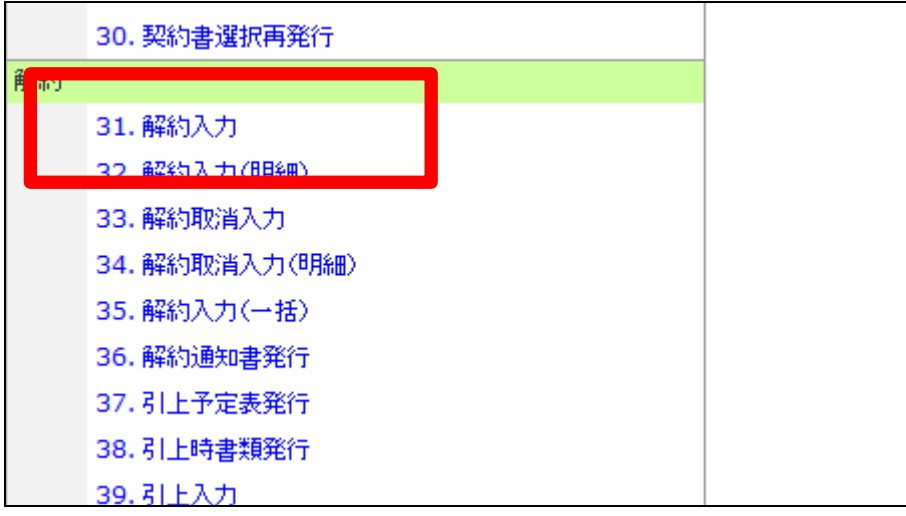

解約入力画面が表示されます。

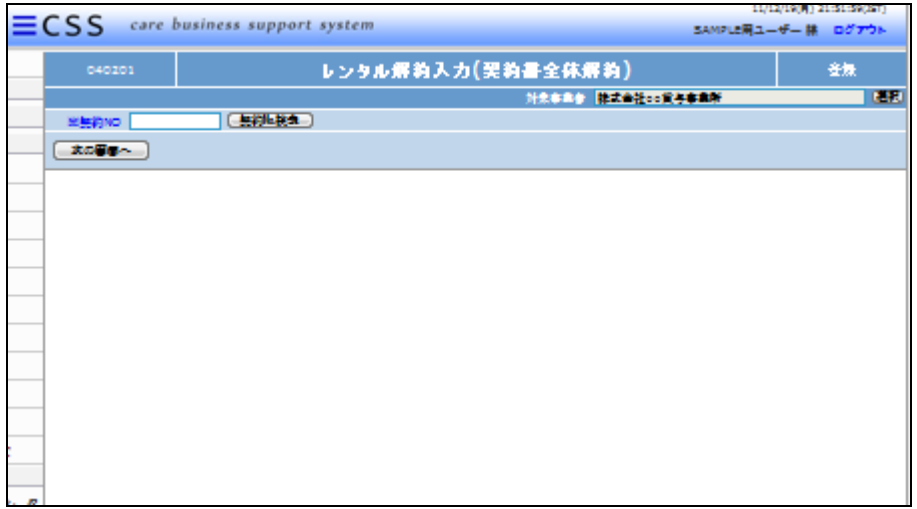

4.

解約を行う受付入力を検索しま す。

「契約№検索」をクリックします。

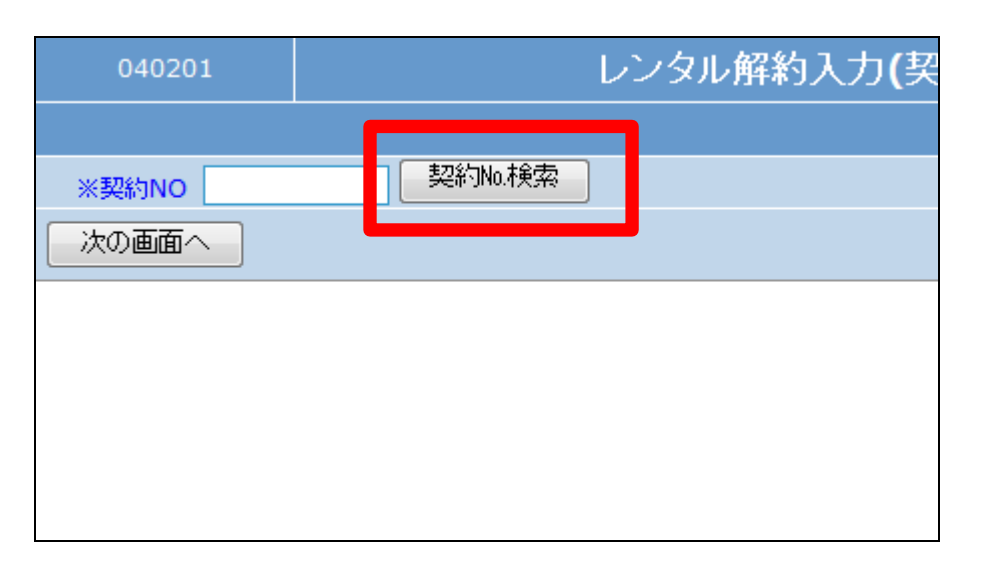

5.

ご利用者を確認して、解約を行う 契約№を選択します。

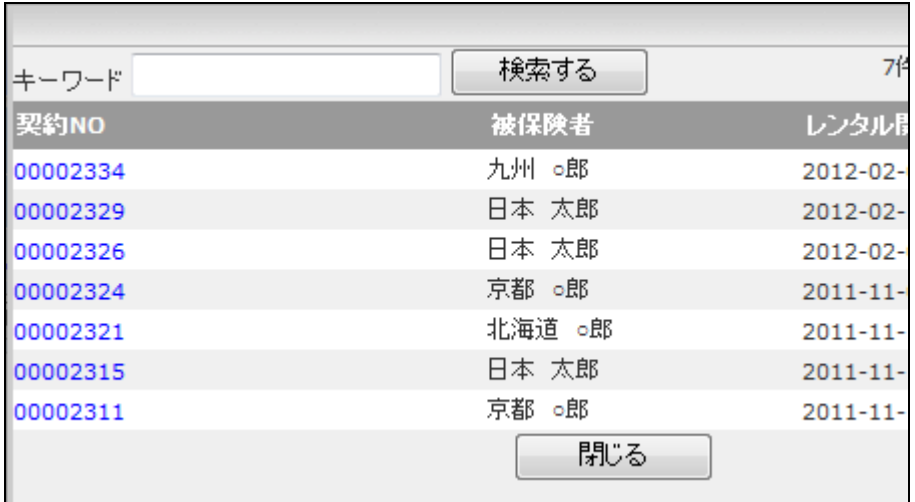

解約を行う契約№が表示されま す。

「次の画面へ」をクリックします。

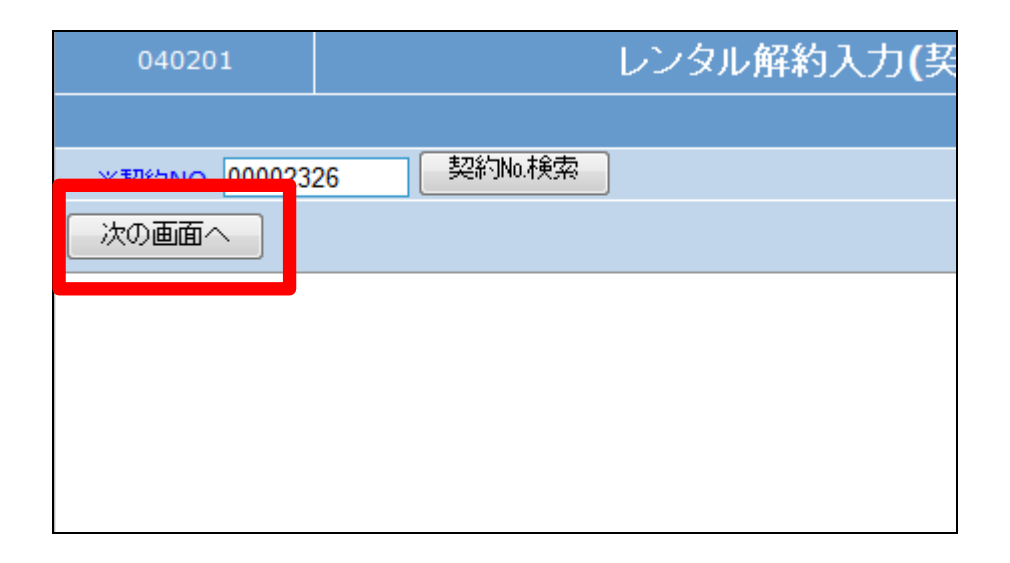

## 7.

解約入力画面が表示されます。

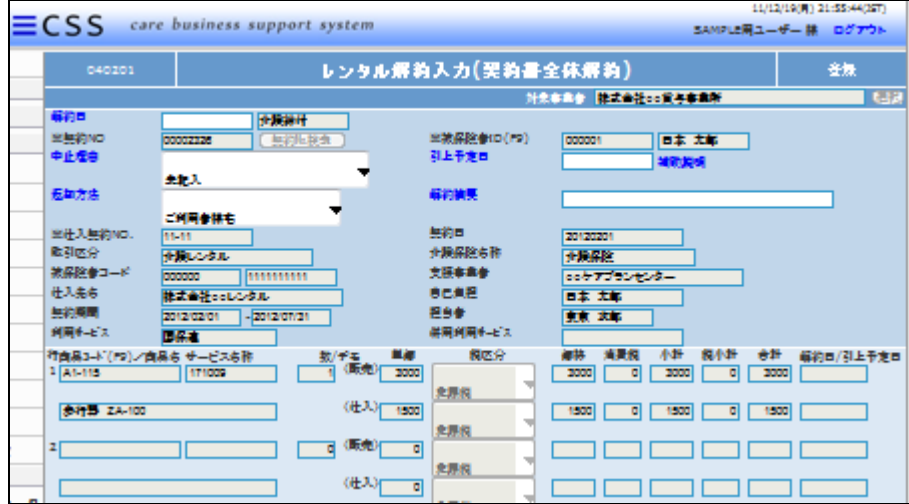

## 8.

解約入力の必須項目です。

- ① 解約日:半角数字8桁
- ② 中止理由:
- ③ 返却方法:卸会社への返却方 法です。

【ポイント】

中止理由は未記入では解約処理 が行えません。必ず理由を選択し て下さい。

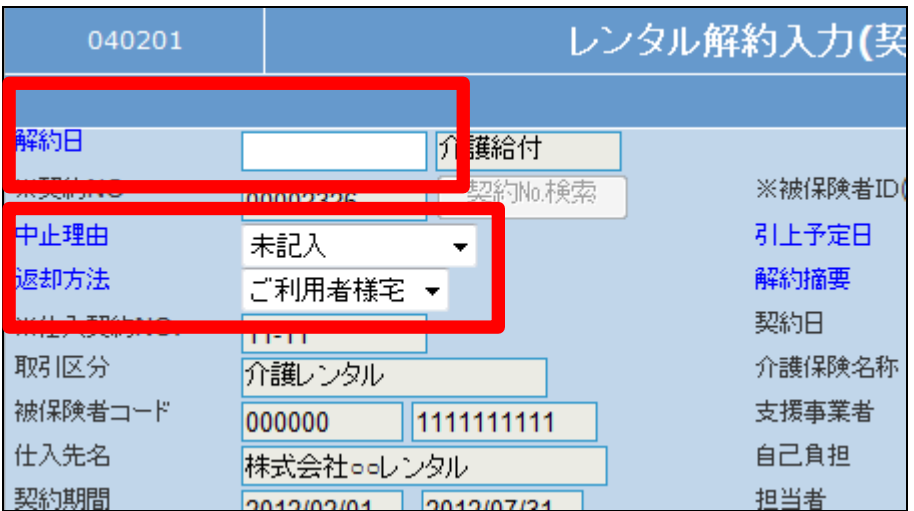

解約入力後の画面です。

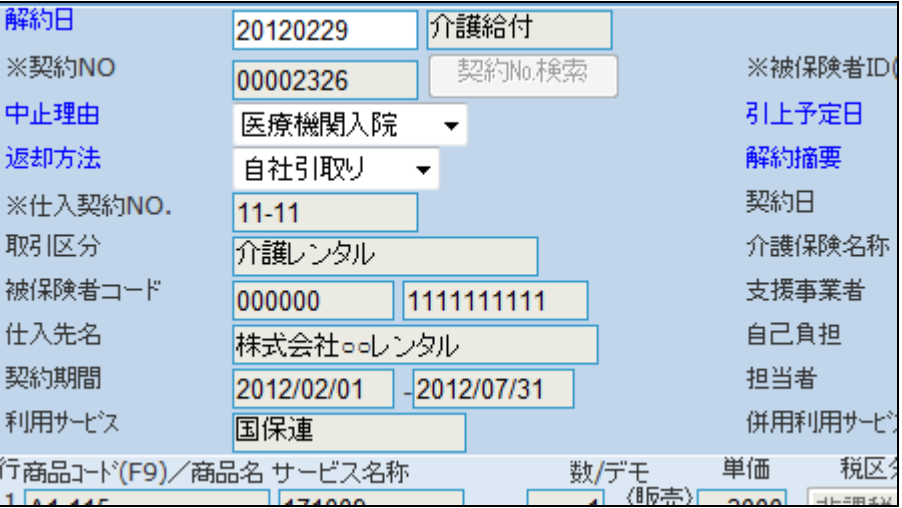

10.

解約入力の必須項目です。

④ 引上予定日:半角数字8桁

引上予定日はご利用者から商品 を引き上げる予定日です。

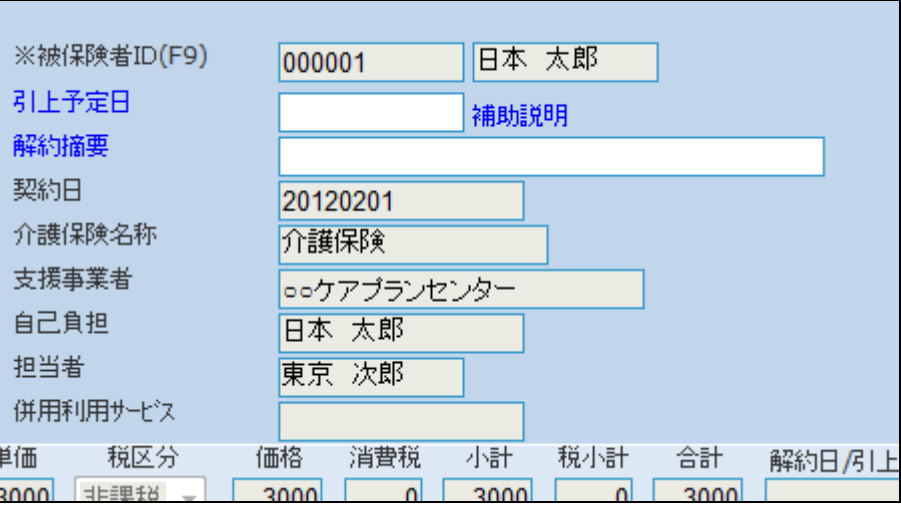

11.

解約入力後の画面です。

解約摘要は必須項目ではありま せん。摘要にコメントされた内容は 「レンタル解約申込書」の備考欄に 表示されます。

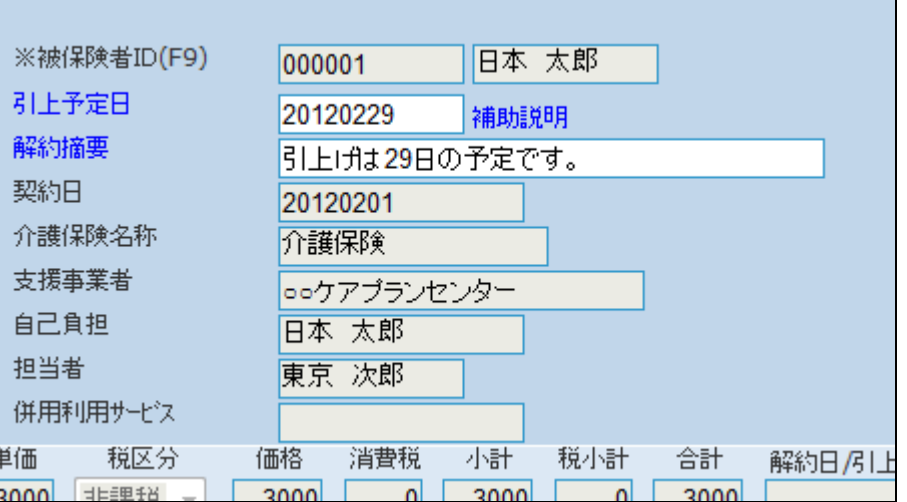

「レンタル解約申込書」です

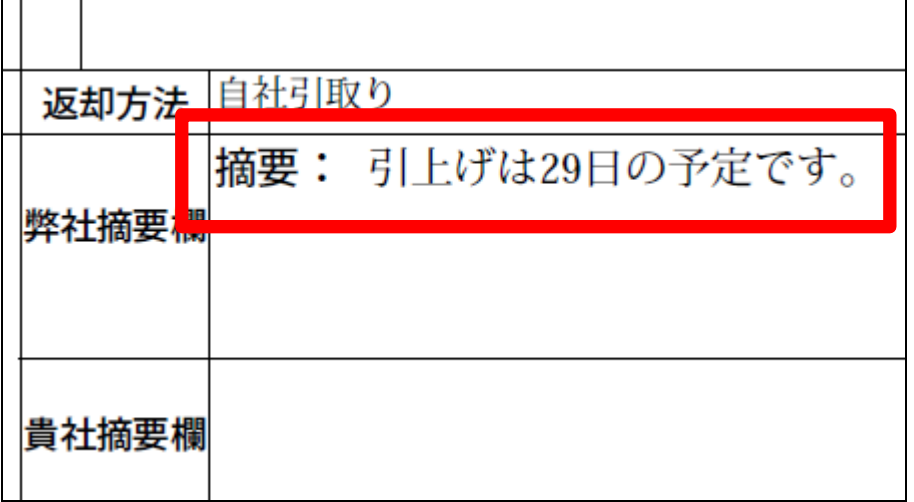

13.

内容を確認して「次の画面へ」をク リックします。

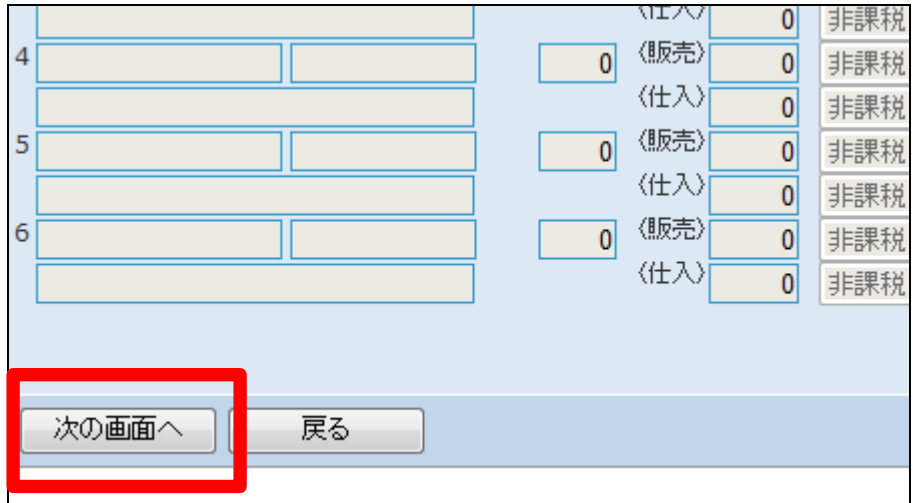

14.

【ポイント】 当月レンタル契約で解約を行う場 合は自動計算で1ケ月分の売上 計上が行われるためにこのような メッセージが表示されます。

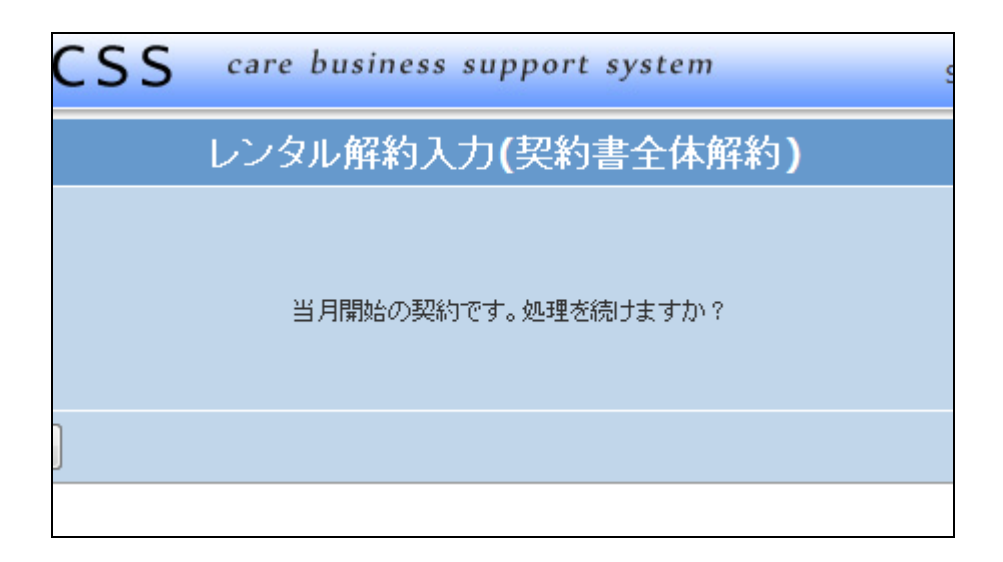

「はい」をクリックして下さい。

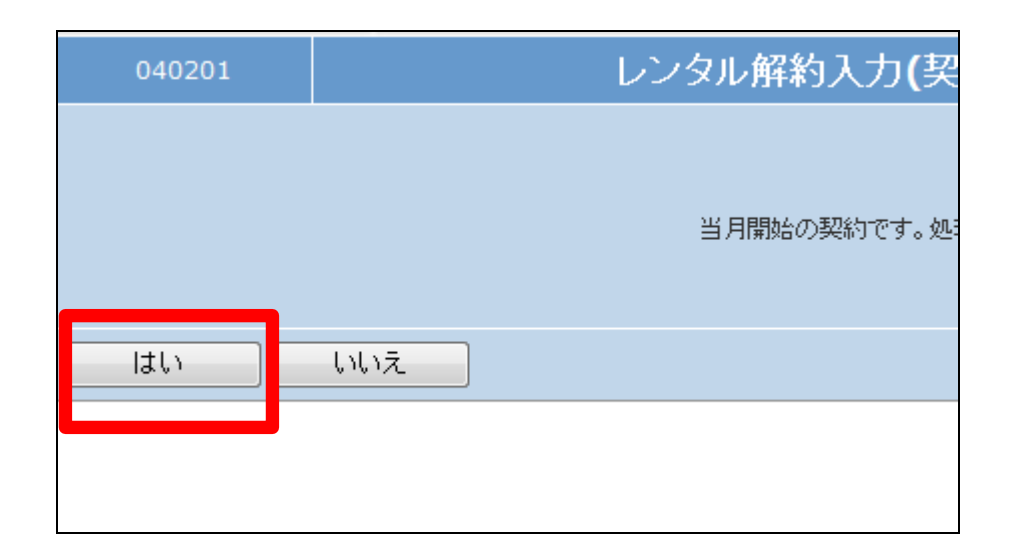

16.

解約入力の登録画面が表示され ます。

登録する場合は「登録する」をクリ ックします。

登録を中止する場合は「戻る」をク リックします。

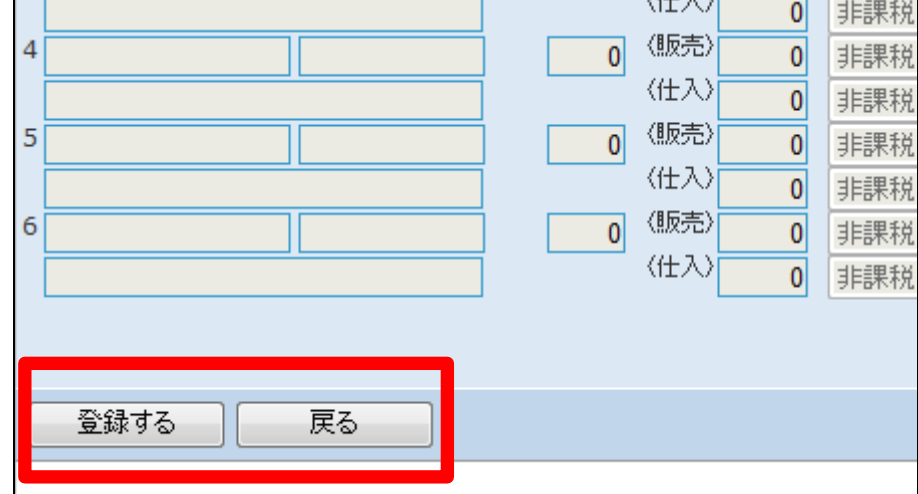

17. 解約処理が行われました。

続けて帳票類を発行します。 「レンタル解約書」 「クイックインフォメーション」 「引上書」 「引上完了報告書/引上確認書」 「モニタリング報告書」

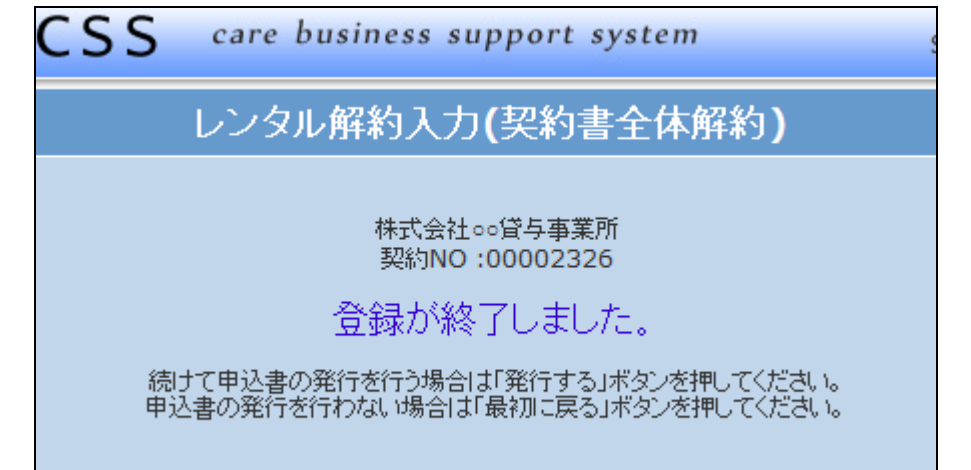

「レンタル解約書」などを発行しま す。

「発行する」をクリックします

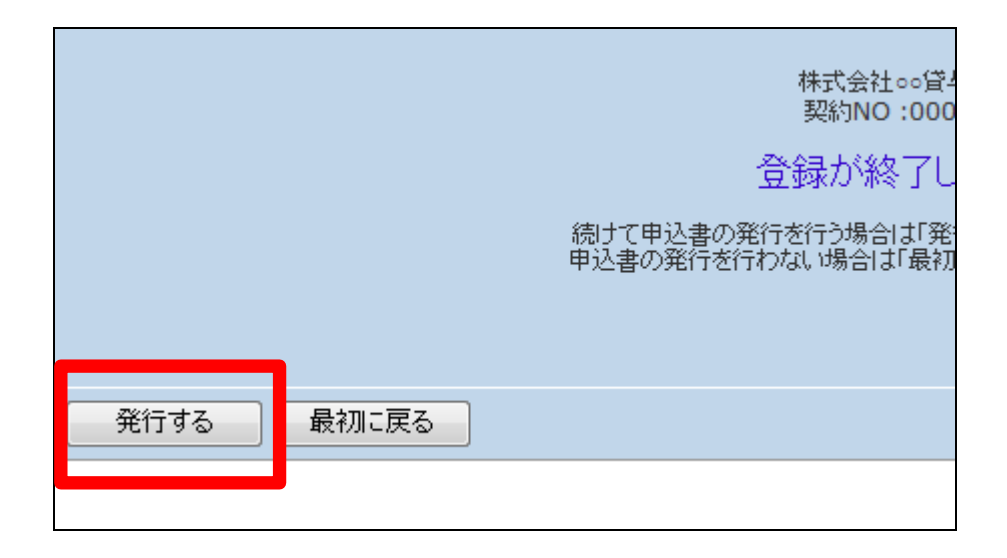

19.

発行が可能となると画面中央に 「保存する場合は、ここを右クリッ ク 「 対 象 を フ ァ イ ル に 保 存 (A)...」を選択して下さい。」と表 示されます。

左クリックを行うと画面上に帳票 (PDF)が表示されます。 右クリックを行うとパソコンに帳票 が保存されます。

20.

トップページの業務タスクに「引上 書未発行」と「引上未完了確認」が 表示されます。

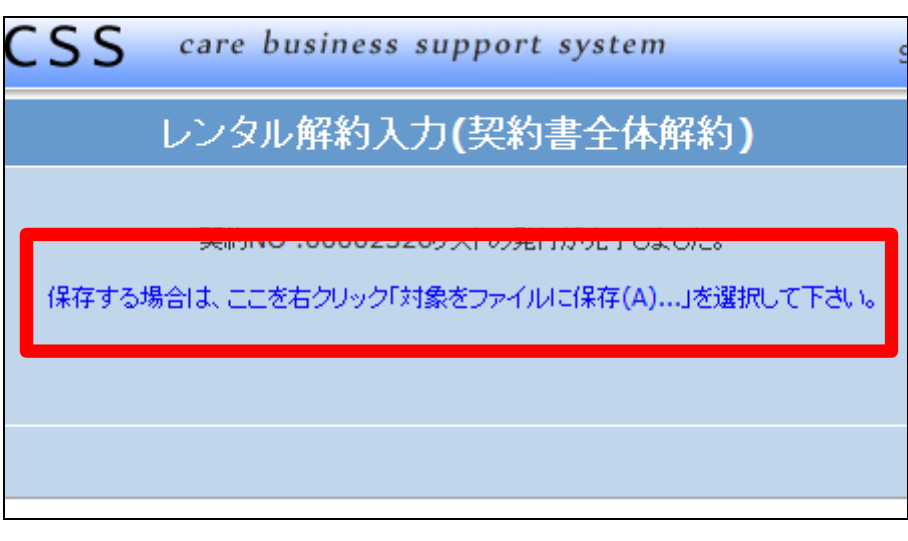

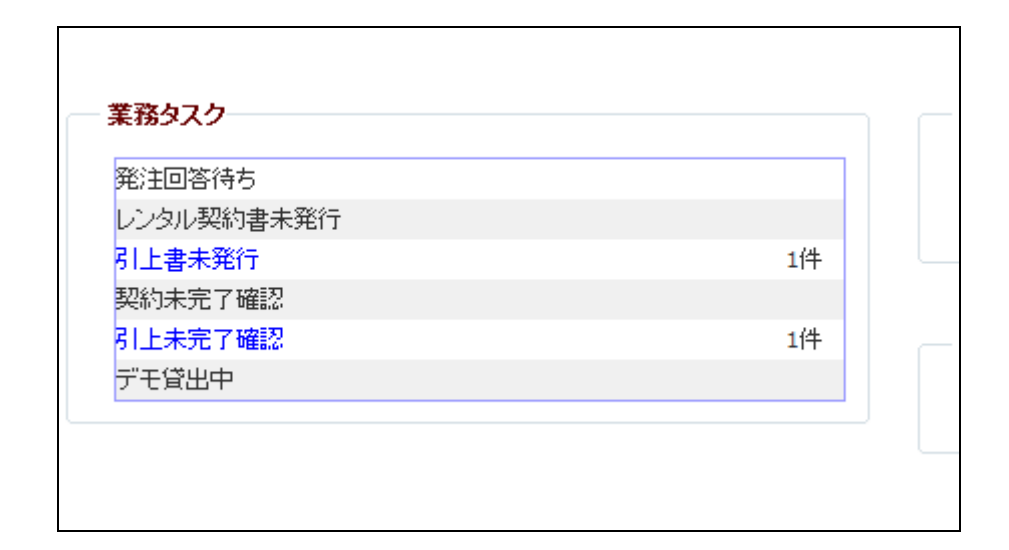